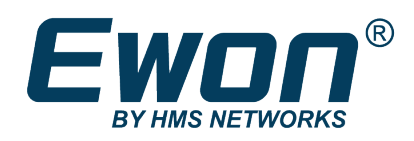

# Ewon Cosy+

## **REFERENCE GUIDE**

**RG-0011-00 1.0 en-US ENGLISH**

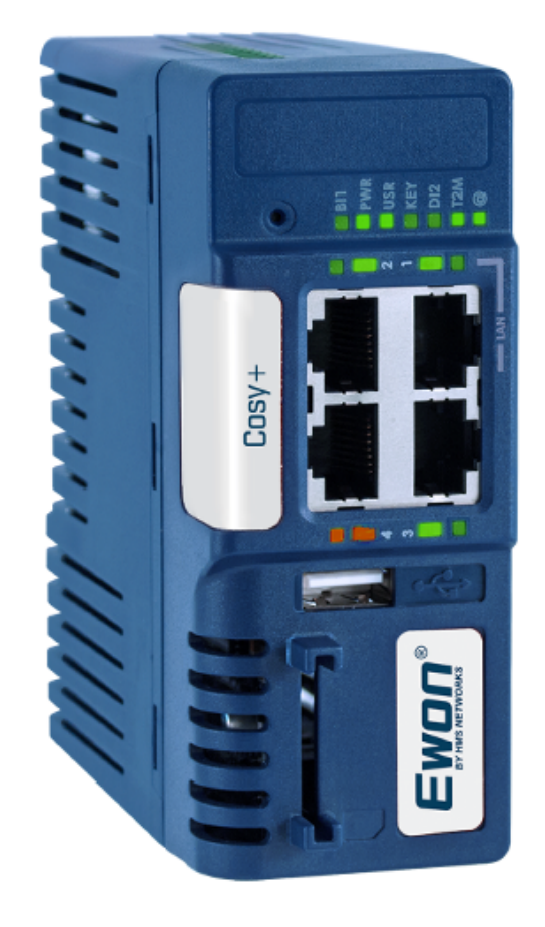

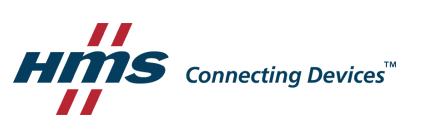

## **Important User Information**

## **Disclaimer**

The information in this document is for informational purposes only. Please inform HMS Networks of any inaccuracies or omissions found in this document. HMS Networks disclaims any responsibility or liability for any errors that may appear in this document.

HMS Networks reserves the right to modify its products in line with its policy of continuous product development. The information in this document shall therefore not be construed as a commitment on the part of HMS Networks and is subject to change without notice. HMS Networks makes no commitment to update or keep current the information in this document.

The data, examples and illustrations found in this document are included for illustrative purposes and are only intended to help improve understanding of the functionality and handling of the product. In view of the wide range of possible applications of the product, and because of the many variables and requirements associated with any particular implementation, HMS Networks cannot assume responsibility or liability for actual use based on the data, examples or illustrations included in this document nor for any damages incurred during installation of the product. Those responsible for the use of the product must acquire sufficient knowledge in order to ensure that the product is used correctly in their specific application and that the application meets all performance and safety requirements including any applicable laws, regulations, codes and standards. Further, HMS Networks will under no circumstances assume liability or responsibility for any problems that may arise as a result from the use of undocumented features or functional side effects found outside the documented scope of the product. The effects caused by any direct or indirect use of such aspects of the product are undefined and may include e.g. compatibility issues and stability issues.

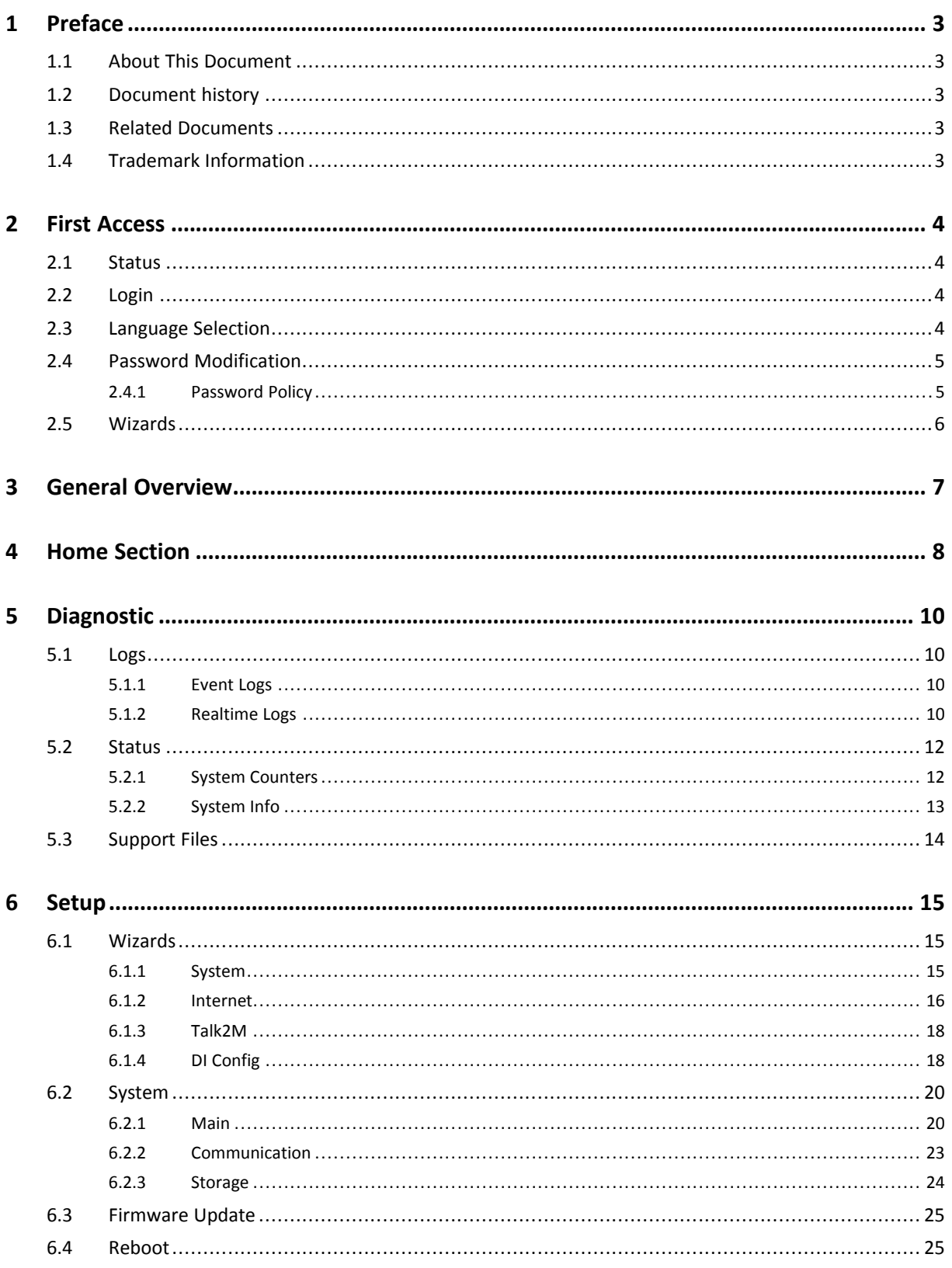

**This page intentionally left blank**

## <span id="page-4-0"></span>**1 Preface**

## **1.1 About This Document**

<span id="page-4-1"></span>This document describes all configuration parameters of the Ewon Cosy+.

For additional related documentation and file downloads, please visit [www.ewon.biz/support.](http://www.ewon.biz/support)

## **1.2 Document history**

<span id="page-4-2"></span>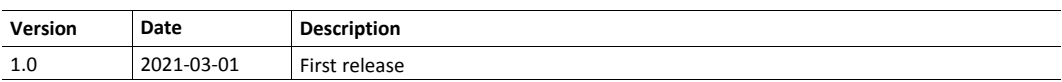

## **1.3 Related Documents**

<span id="page-4-3"></span>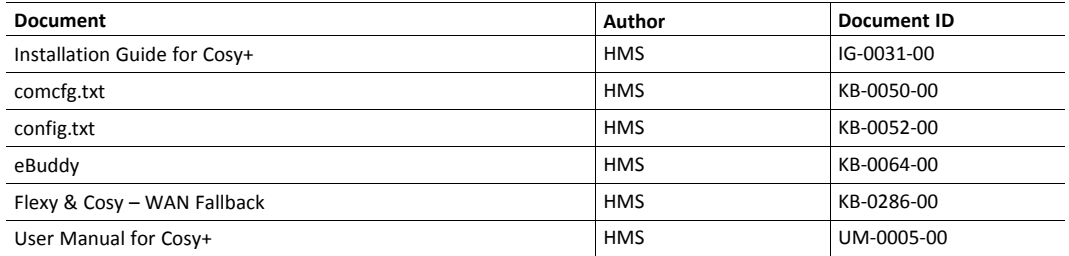

## **1.4 Trademark Information**

<span id="page-4-4"></span>Ewon® is a registered trademark of HMS Industrial Networks SA. All other trademarks mentioned in this document are the property of their respective holders.

## **2 First Access**

<span id="page-5-0"></span>To display the web interface of the Ewon Cosy+, proceed as follows:

- 1. Open your favorite web browser.
- 2. Target the IP address of your Ewon Cosy+. By default, it is 10.0.0.53.
	- ► If you must change the IP address of your Ewon Cosy+ because it is outside your network range — you can use the *eZ DHCP* feature of the eBuddy application. More information in the *eBuddy* document (refer to *Related [Documents,](#page-4-3) p. 3*).

The first thing that you will see when reaching your Ewon Cosy+ is a login form and the status of this Ewon Cosy+.

## **2.1 Status**

<span id="page-5-1"></span>The **<Status>** frame displays the current state of the Ewon Cosy+.

The following elements are displayed in this section :

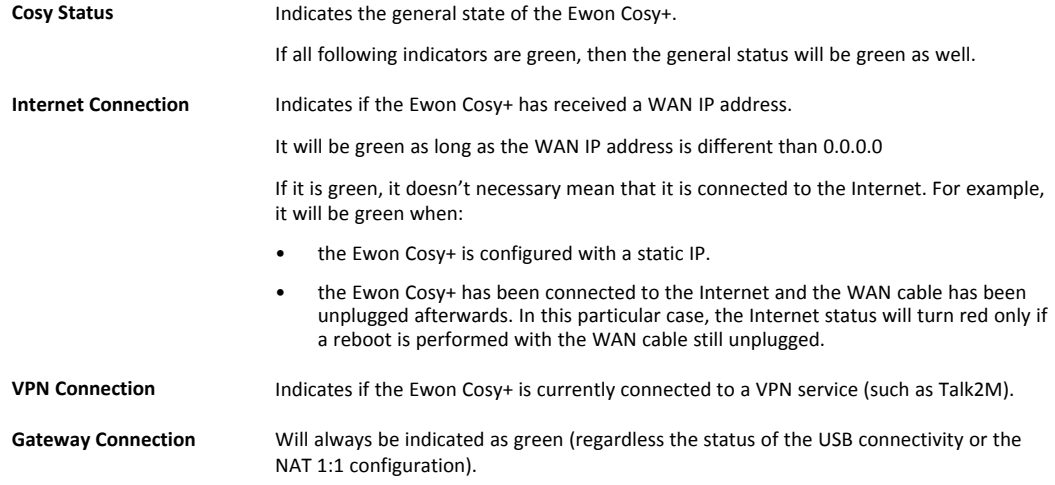

## **2.2 Login**

<span id="page-5-2"></span>The factory parameters to log in are as follow:

#### **Ewon Cosy+ Default Credentials**

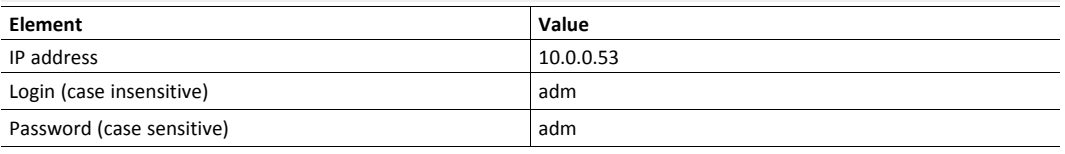

At first login, the Ewon Cosy+ will ask you to change and strengthen the adm/adm credentials. Refer to *Password [Modification,](#page-6-0) p. 5* for more information.

## **2.3 Language Selection**

Į

<span id="page-5-3"></span>As you log in to the Ewon Cosy+ web interface, a window prompts and asks for the language of the interface.

The language selection is also requested after a *reset — level 1 or 2 —* operation. A *reset level 2* is a factory reset of the Ewon Cosy+.

You can change the language of your Ewon Cosy+ by browsing to **Setup** ► **System** ► **Main** ► **General** ► **Language**. The language modification induces a reboot of the Ewon Cosy+.

## **2.4 Password Modification**

<span id="page-6-0"></span>As long as the password of the **adm** user does not meet the requirements, the Ewon Cosy+ will ask you to change this password.

This is the case for example on very first login or after a reset level 2. More information on the requirements in *[Password](#page-6-1) Policy, p. 5*

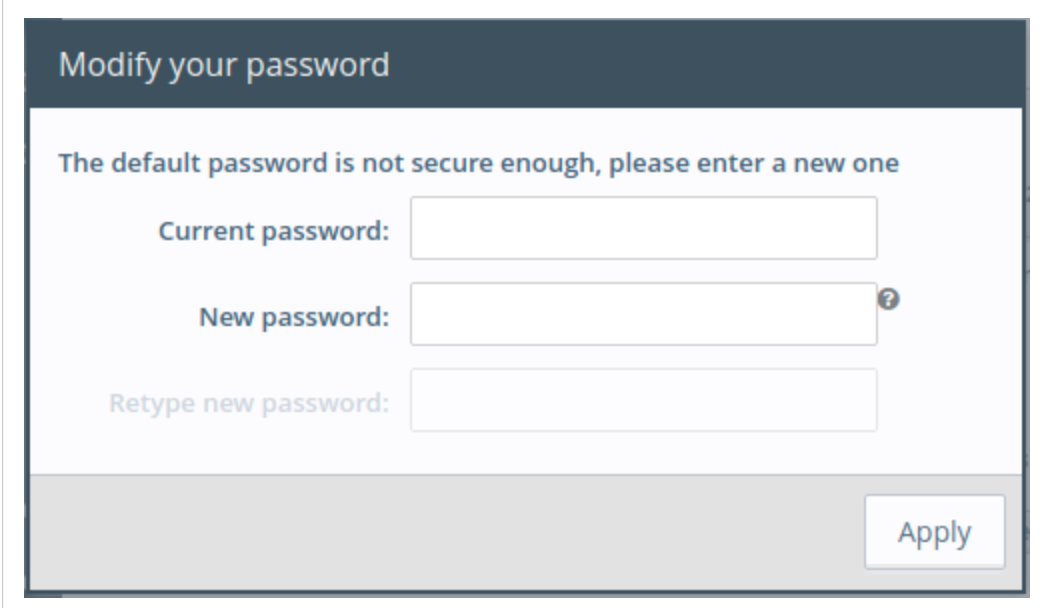

#### **Fig. 1 Password modification**

If you need to change the password afterwards, you can do so in the *System Wizard*. Please refer to *[System,](#page-16-2) p. 15*.

### **2.4.1 Password Policy**

<span id="page-6-1"></span>A new password must meet the following requirements:

- minimum length: 12 characters;
- maximum length: 35 characters:
- only characters from the latin-1 set (ISO-8859-1);
- respect 3 of the following conditions:
	- at least one lowercase character,
	- at least one uppercase character,
	- at least one digit,
	- at least one special character.

## **2.5 Wizards**

<span id="page-7-0"></span>Right after the login, the language selection and the password modification, the Ewon Cosy+ offers the possibility to run the *Quick Launch Wizards* to configure the **<System>**, the **<Internet connection>**, the **<VPN connection>** and the **<Gateway>**.

The wizards are an easy, automatic and straightforward way of configuring the Ewon Cosy+.

It is not mandatory to follow the wizards as the configuration of the Ewon Cosy+ can also be set:

- through the Talk2M easy setup procedure which involves the use of a USB stick / SD card.
- manually through the *[Tabular](#page-25-1) edition – System Config, p. 24* and the *[Tabular](#page-25-2) edition – COM [Config,](#page-25-2) p. 24* files.

A very short description of each wizard is explained below. A complete description of all *Wizards* is available in a later chapter.

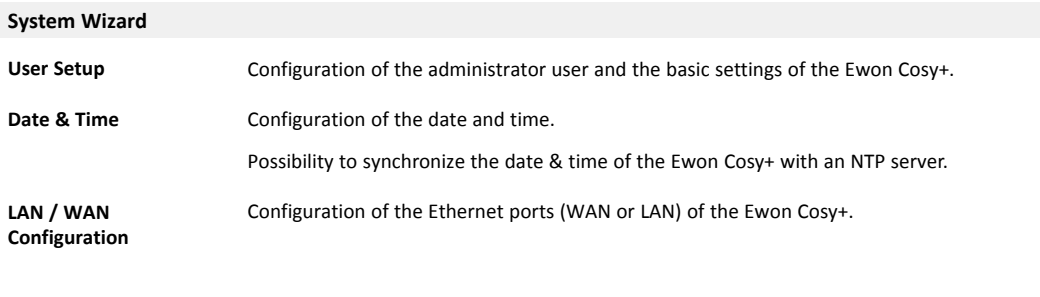

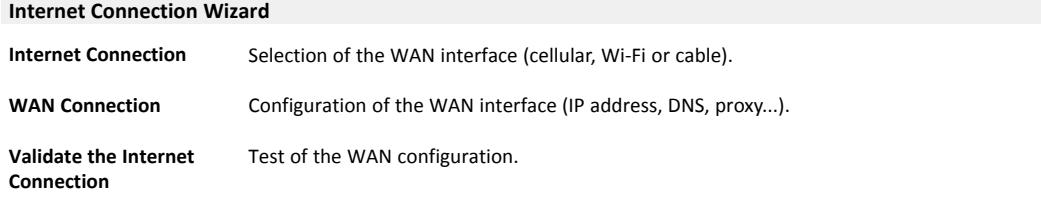

**VPN Connection Wizard**

**Talk2M Configuration** Link the Ewon Cosy+ to a Talk2M account.

## **3 General Overview**

<span id="page-8-0"></span>The web interface is divided in four sections:

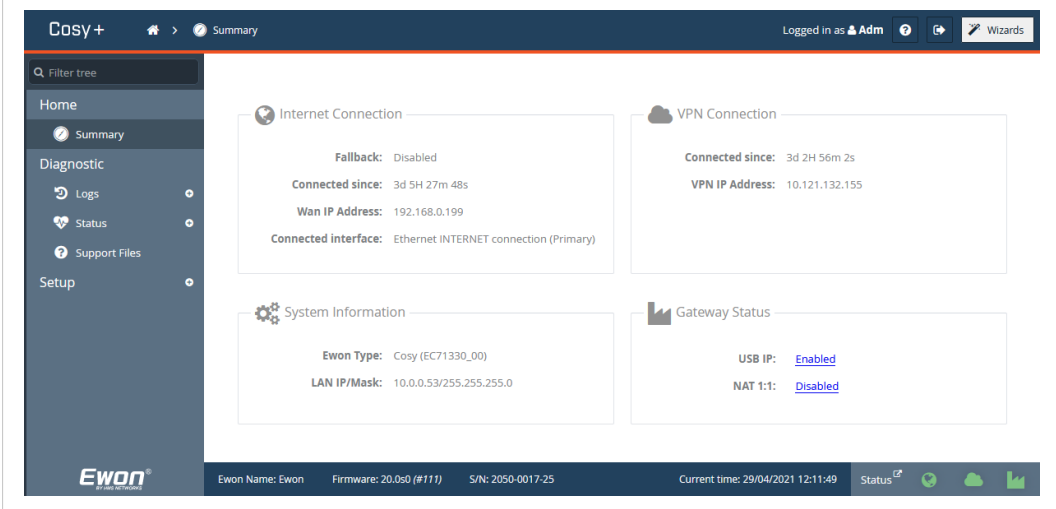

**Fig. 2 General overview of the web interface**

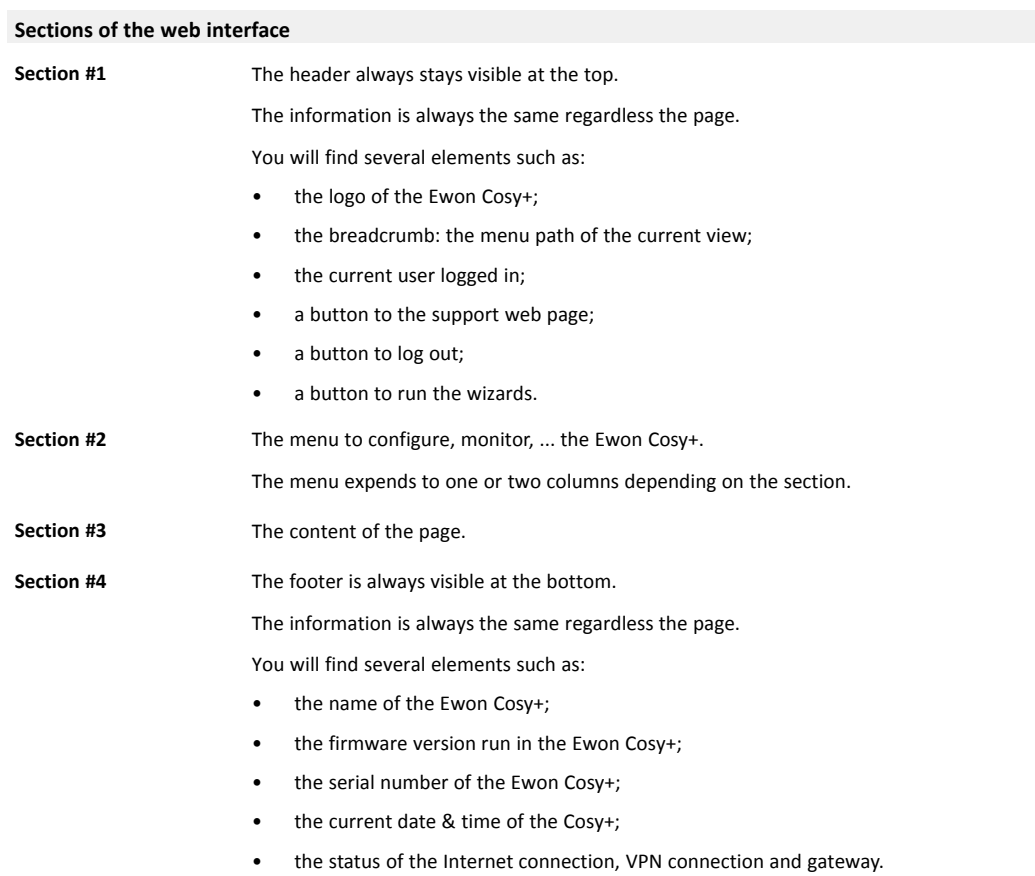

## **4 Home Section**

<span id="page-9-0"></span>The **<Home>** section is the view displayed after the login form, when users connect to the web interface of the Ewon Cosy+.

The **<Home>** view provides a full status of the Ewon Cosy+.

The <Home> section does not appear if a user logs in for the very first time (the Ewon Cosy+ is set with  $\mathbf \Omega$ factory settings), or after a reset level 2. Instead, the user will have the possibility to launch the Quick *Launch Wizard.*

The summary of the Ewon Cosy+ status shows the following information:

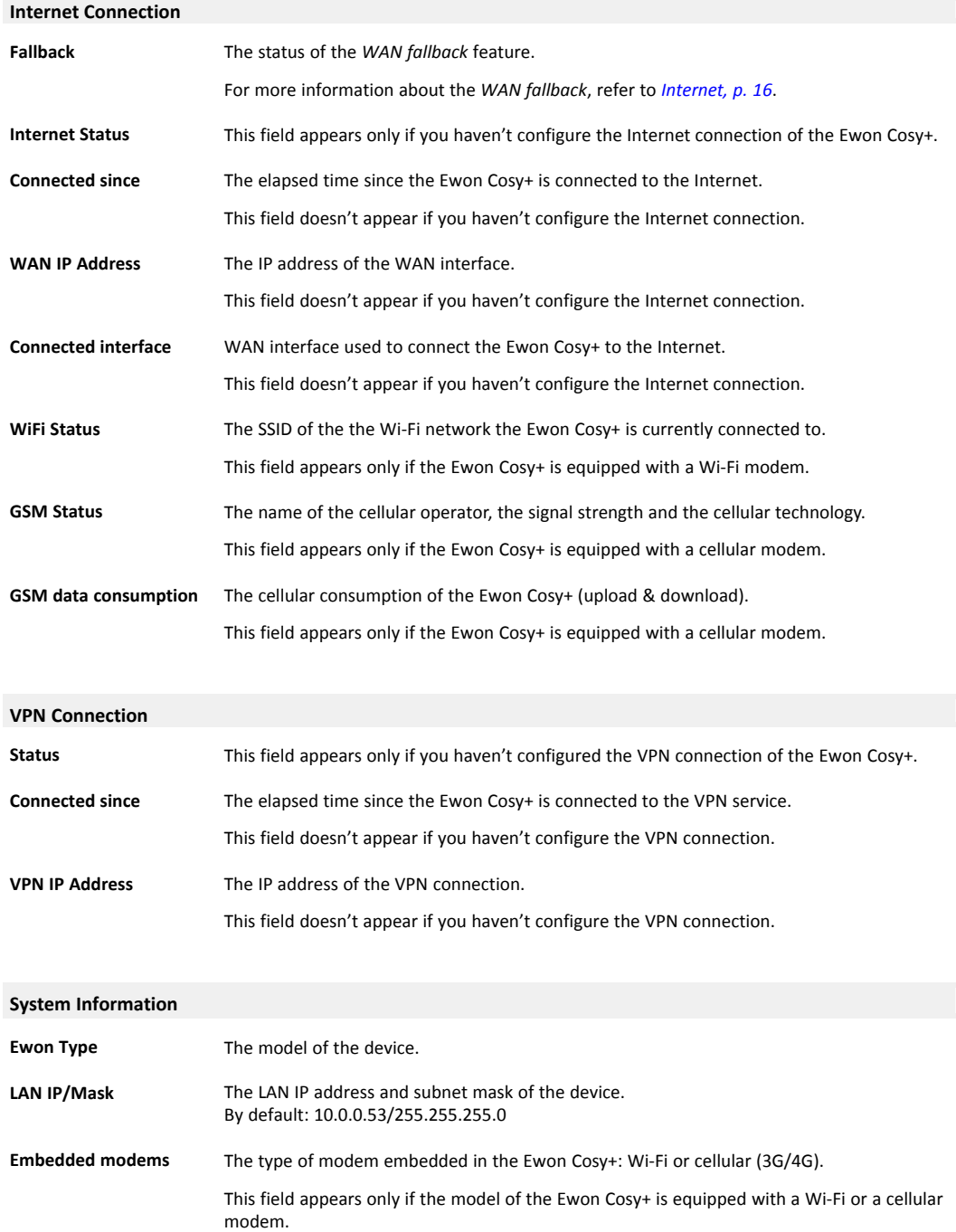

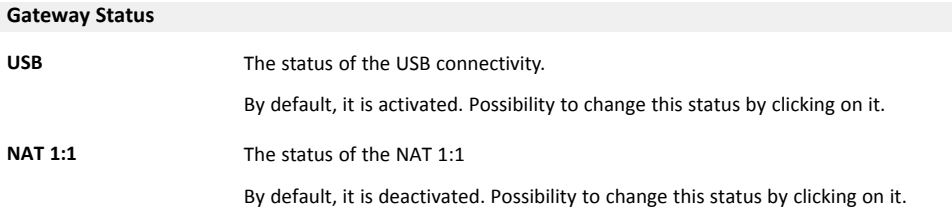

## **5 Diagnostic**

<span id="page-11-0"></span>The *Diagnostic* area is useful to gather data if you encounter an issue with the Ewon Cosy+.

This section is divided in 3 parts:

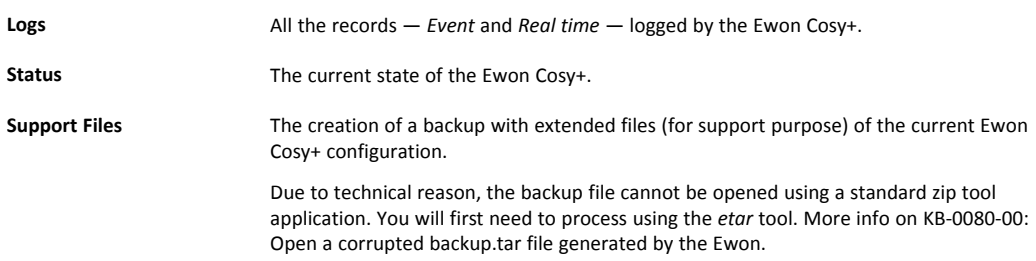

## **5.1 Logs**

<span id="page-11-1"></span>The **<Logs>** section is the place where you can see all recorded events.

It is divided in 2 sub-sections: **<Event Logs>** and **<Realtime Logs>**.

## **5.1.1 Event Logs**

<span id="page-11-2"></span>This page displays the information recorded in the *Events.txt* file. You can download this file from the FTP server of the Ewon Cosy+.

The logged data is presented in reverse chronological order: recent events on top, older ones at the bottom.

Different colors represent different types of event: **Error** in red, **Warning** in orange and **Trace** black.

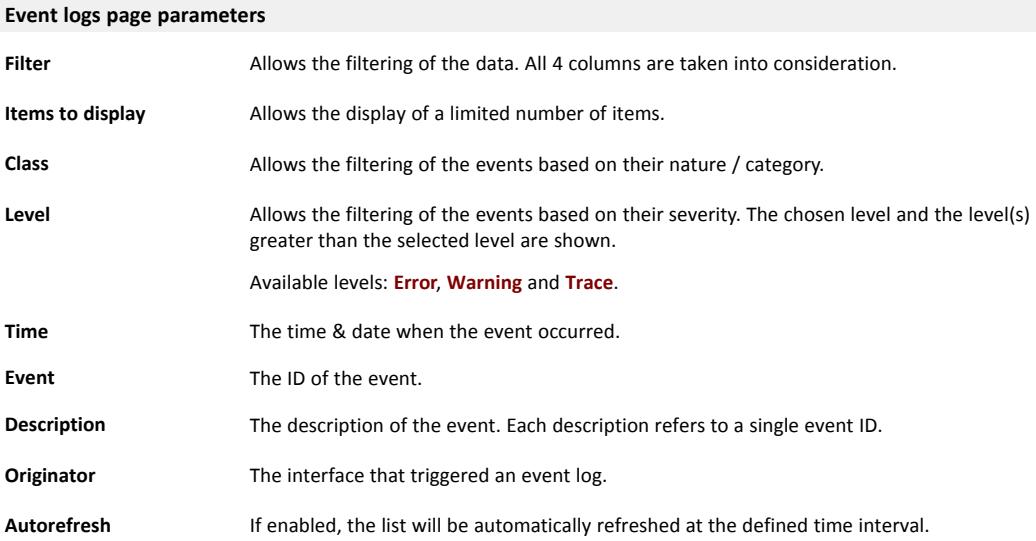

## **5.1.2 Realtime Logs**

<span id="page-11-3"></span>This page displays the debug information for different interfaces.

These logs are stored in RAM memory and are cleared on reboot.

ļ

In case your Ewon Cosy+ embeds a Wi-Fi or cellular modem, you can activate the debugging of the modem communication.

The logging of modem communication is a time consuming task and thus will slow down the overall behavior of the Ewon Cosy+. You should activate and use the debug of the modem communication only during the debug process!

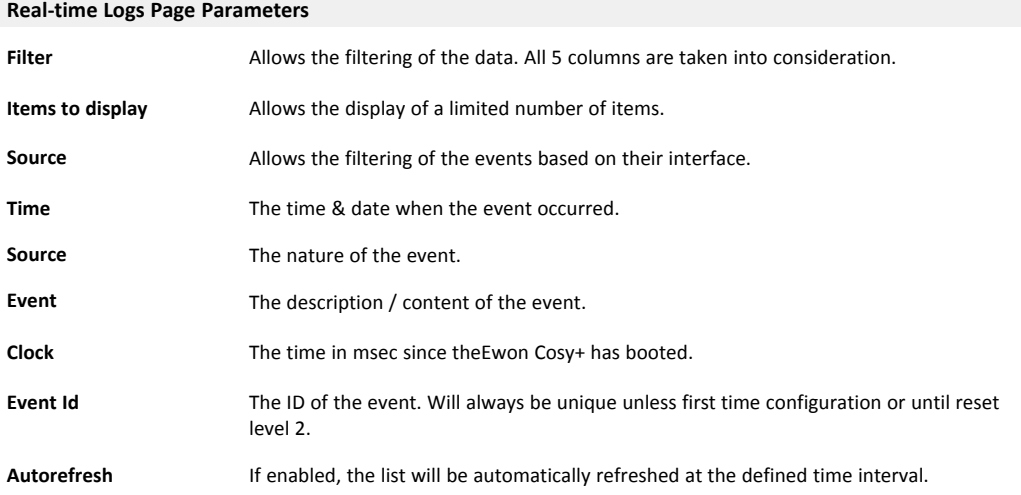

## **5.2 Status**

<span id="page-13-0"></span>This page displays all the internal variables, counters representing the current live status of the Ewon Cosy+. These counters are organized in 2 main categories: System Counters and System Info.

All these counters are accessible within the "estat.htm" file (can be downloaded from the FTP server of the Ewon Cosy+).

## **5.2.1 System Counters**

<span id="page-13-1"></span>As the Ewon Cosy+ shares the same file structure as the Flexy, some of the following parameters might apply only for one of them.

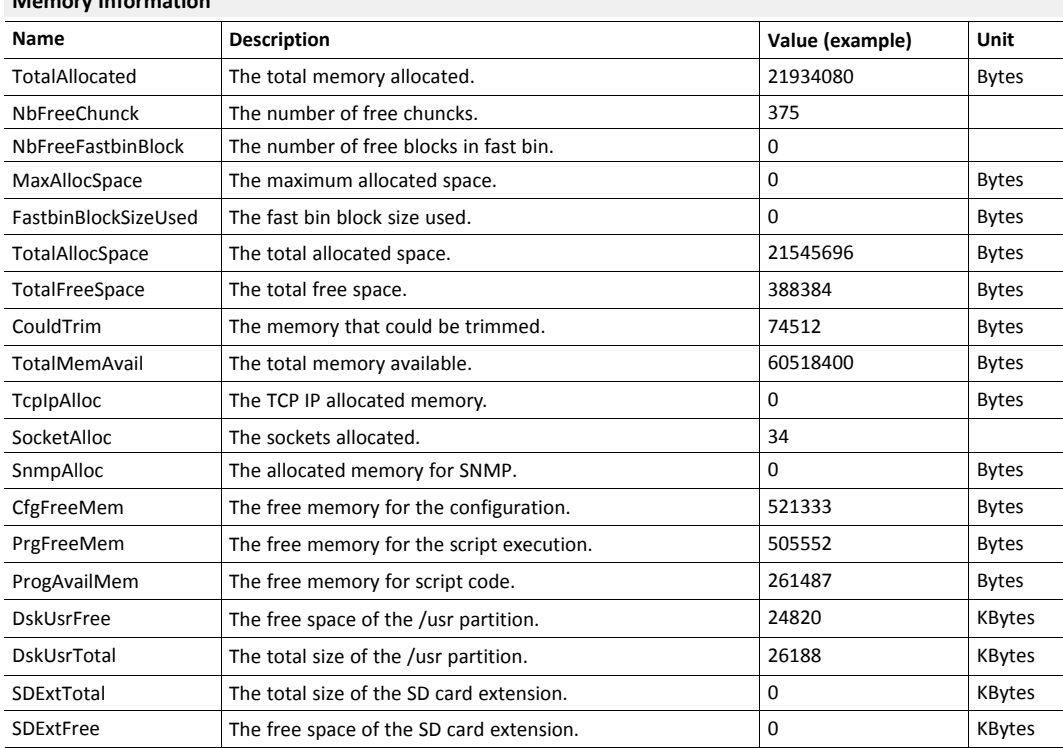

### **Memory Information**

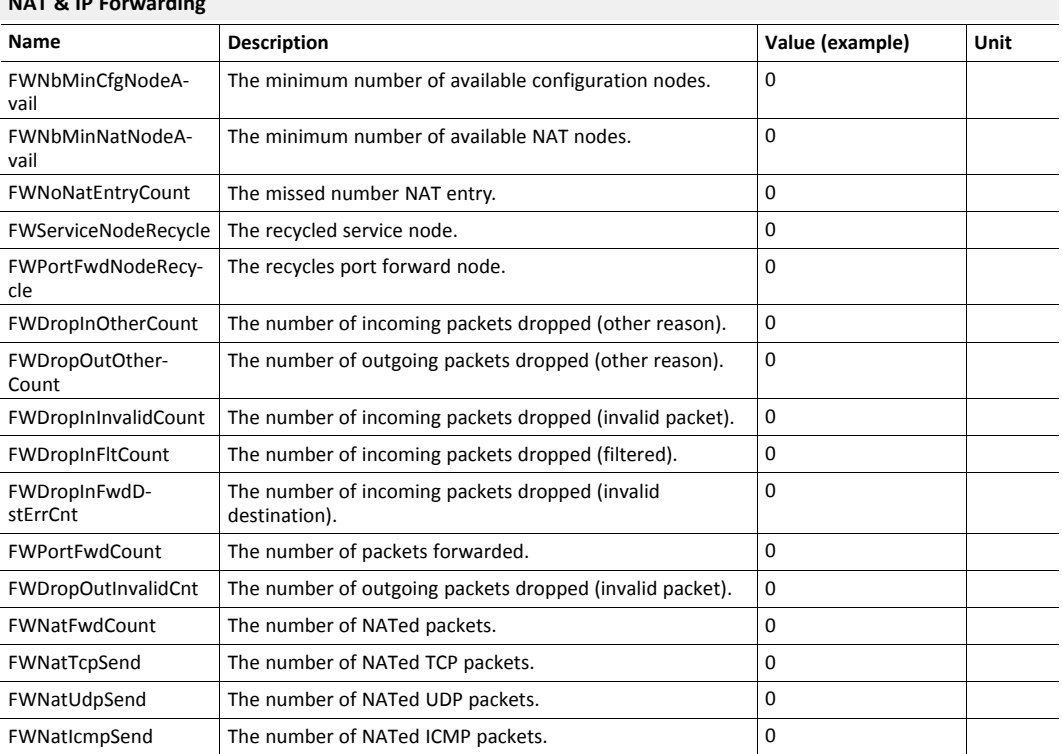

## **5.2.2 System Info**

<span id="page-14-0"></span>As the Ewon Cosy+ shares the same file structure as the Flexy, some of the following parameters might apply only for one of them.

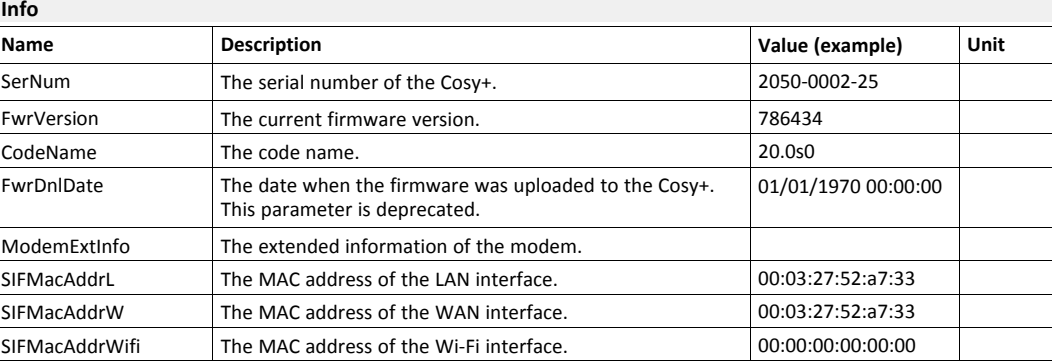

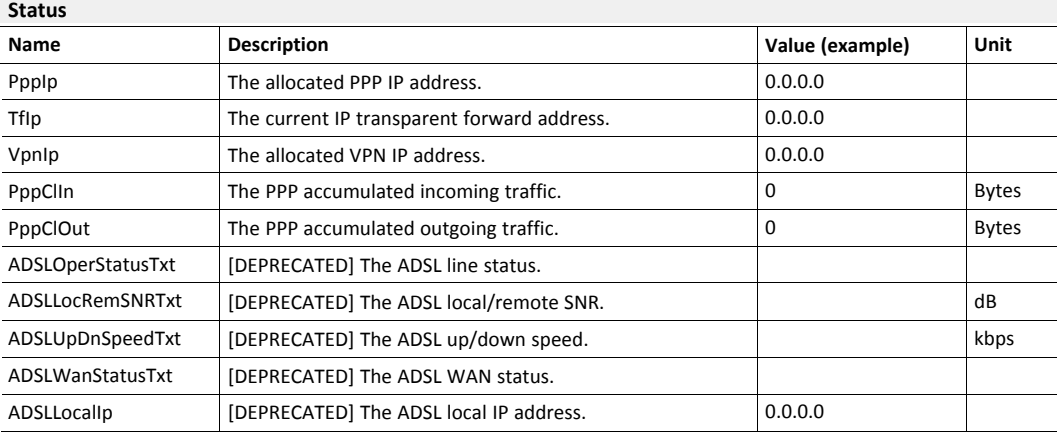

**NAT & IP Forwarding**

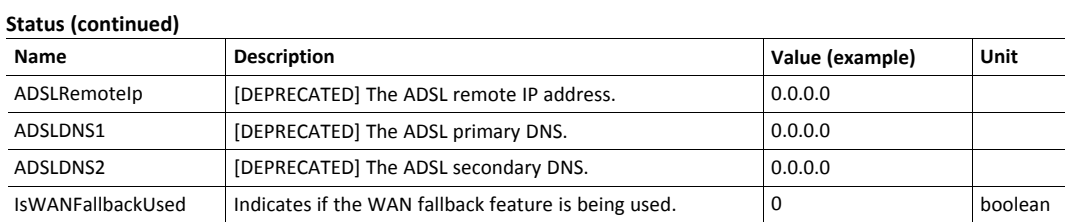

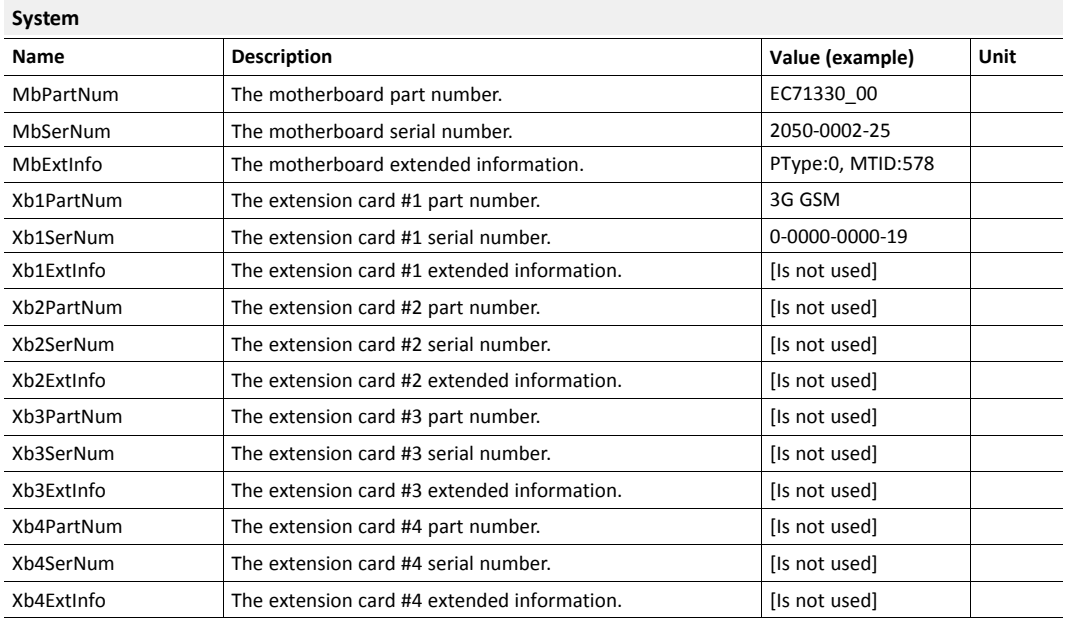

## **5.3 Support Files**

<span id="page-15-0"></span>If you need a debug of the Ewon Cosy+, the support files are of great help.

This section proposes a downloadable ".etar" file containing useful files for debugging purposes.

The generated .etar file will be considered as corrupted by most of the common tools. You must use the  $\mathbf{I}$ *Ewon etar [utility](https://resources.ewon.biz/download/etar-fix) to repair the file. More info in the KB-0080-00: Open a corrupted backup.tar file generated by the Ewon.*

## **6 Setup**

<span id="page-16-0"></span>This area defines all the Ewon Cosy+ settings: general setup, communication parameters, memory allocation...

## **6.1 Wizards**

<span id="page-16-1"></span>The wizards are one of the easiest & quickest way to configure the Ewon Cosy+.

You can either run all the wizard consecutively by hitting the **Quick Launch Wizard** button, or run a specific wizard by clicking one of the wizard button in the right side menu.

## **6.1.1 System**

<span id="page-16-2"></span>This wizard configures the general settings of the Ewon Cosy+:

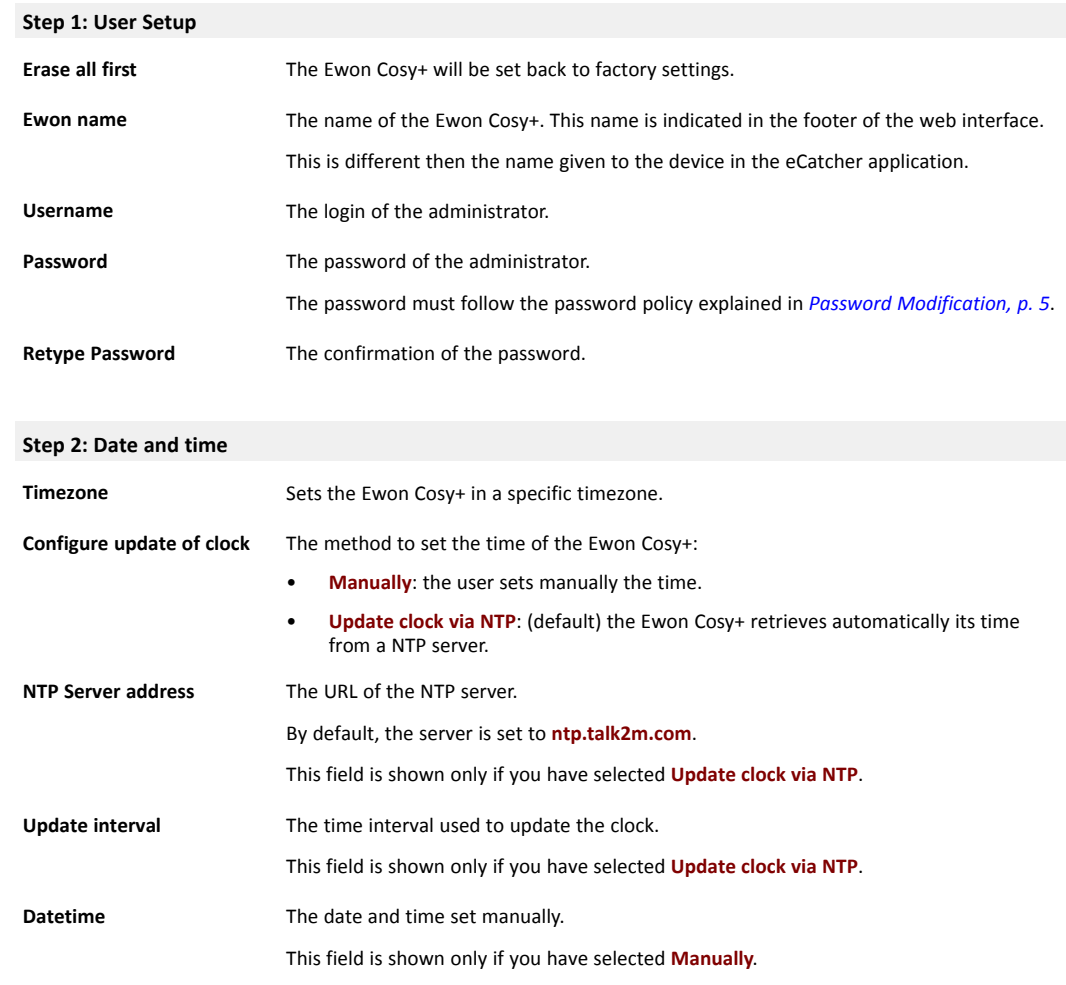

#### **Step 3: LAN/WAN Configuration**

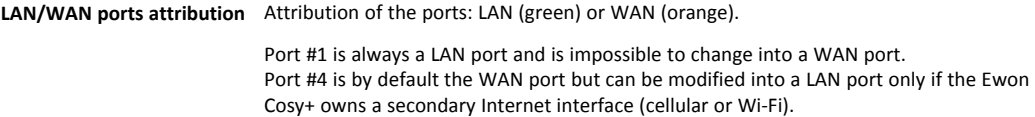

If you change the LAN/WAN port attribution, it is mandatory to reboot the Ewon Cosy+ once you complete the *System Wizard* .

#### **6.1.2 Internet**

ļ

<span id="page-17-0"></span>This wizard configures the Internet connection settings of the Ewon Cosy+.

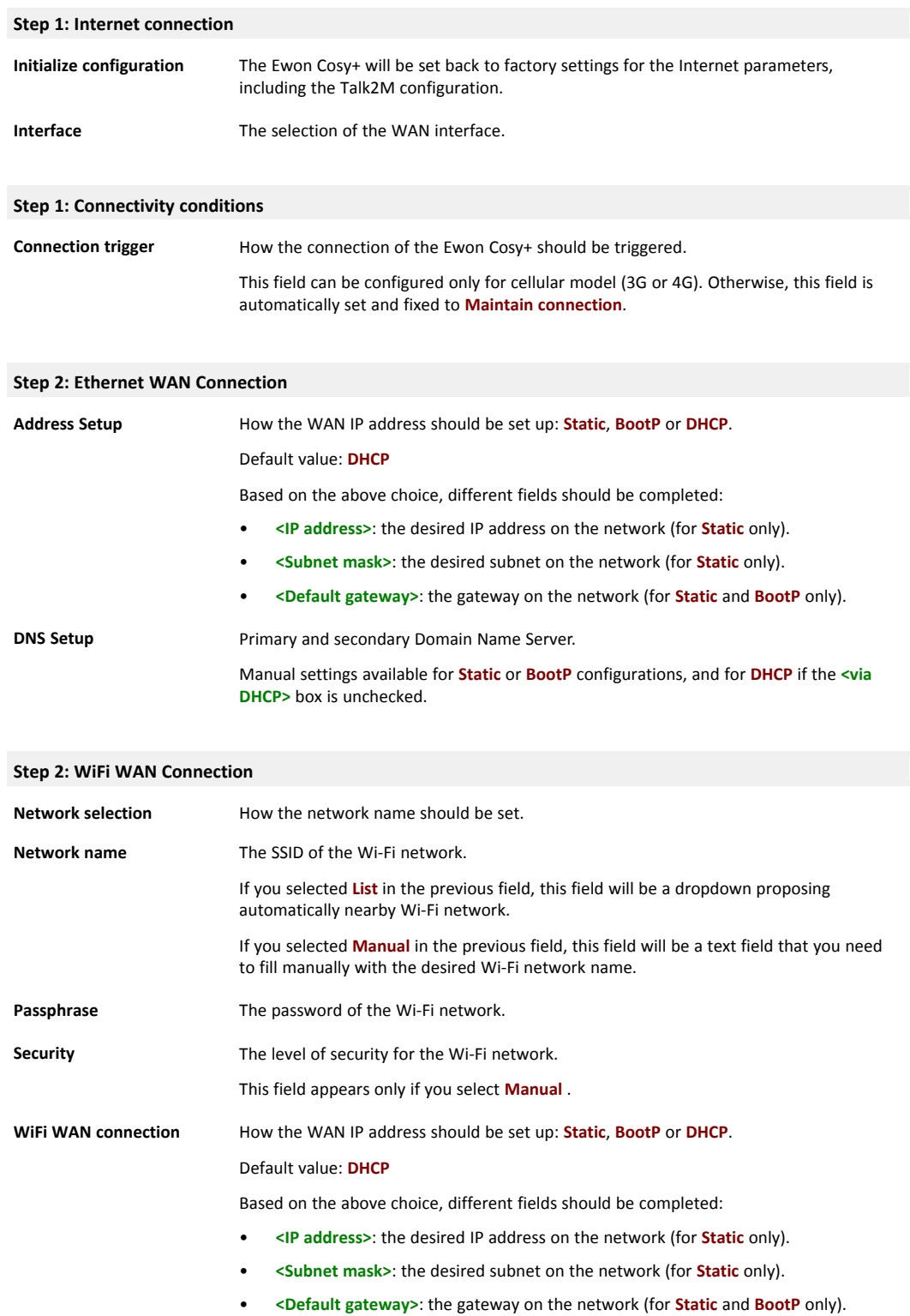

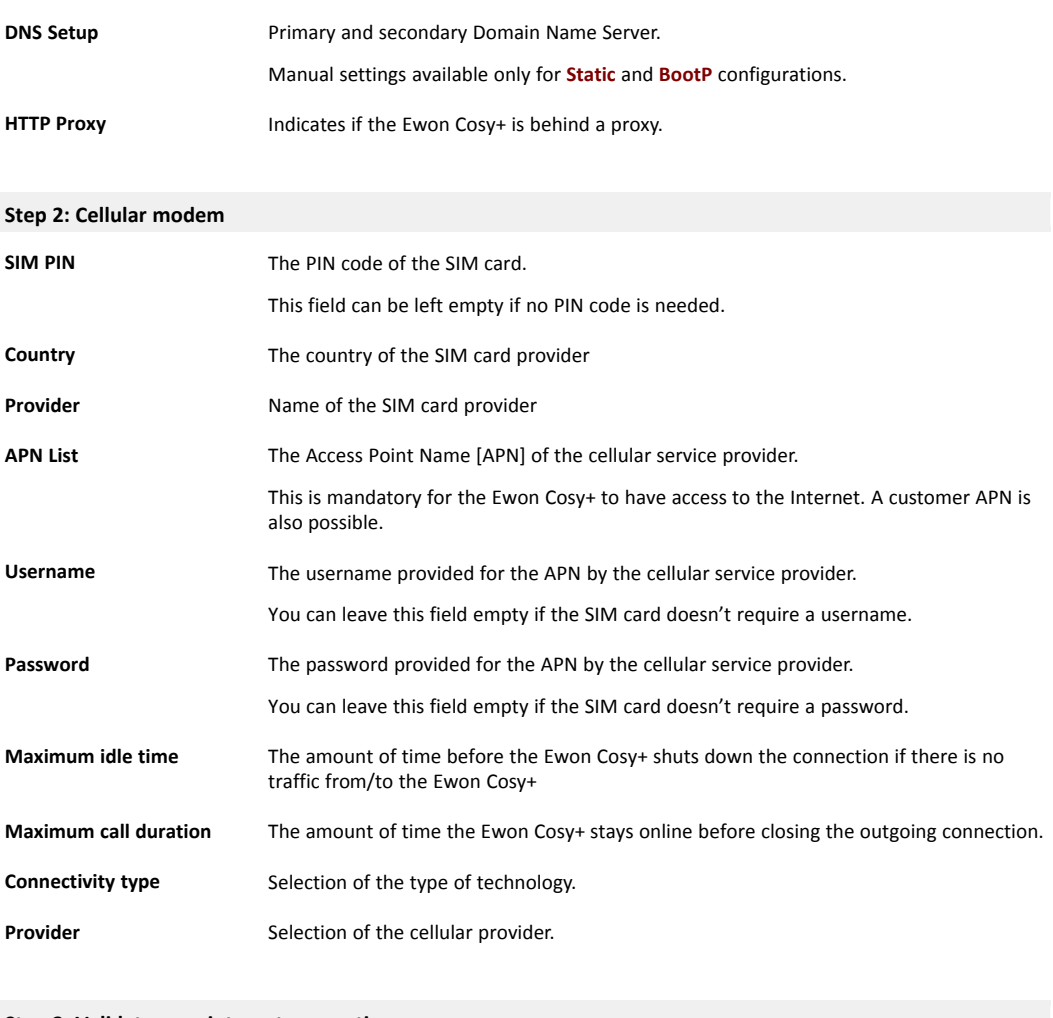

#### **Step 3: Validate your internet connection**

**Internet connection test** If enabled, the Ewon Cosy+ performs an Internet test to a remote server. By default, it is enabled.

#### **WAN Fallback**

If a second WAN interface is available (in the case of Ewon Cosy+ cellular or Wi-Fi), a popup appears at the end of the *Internet wizard* and offers the possibility to configure this secondary WAN interface.

If you configure the second WAN interface, the Ewon Cosy+ will switch automatically to this secondary WAN interface in case the primary interface fails.

The configuration of the secondary WAN interface is a replay of the *Internet wizard* where the proposed settings are based on this second WAN interface type.

More info on the *WAN Fallback* feature in the Flexy & Cosy – WAN Fallback document (refer to *Related [Documents,](#page-4-3) p. 3*).

## **6.1.3 Talk2M**

<span id="page-19-0"></span>This wizard configures the Talk2M VPN connection settings of the Ewon Cosy+.

**Step 1: Talk2M**

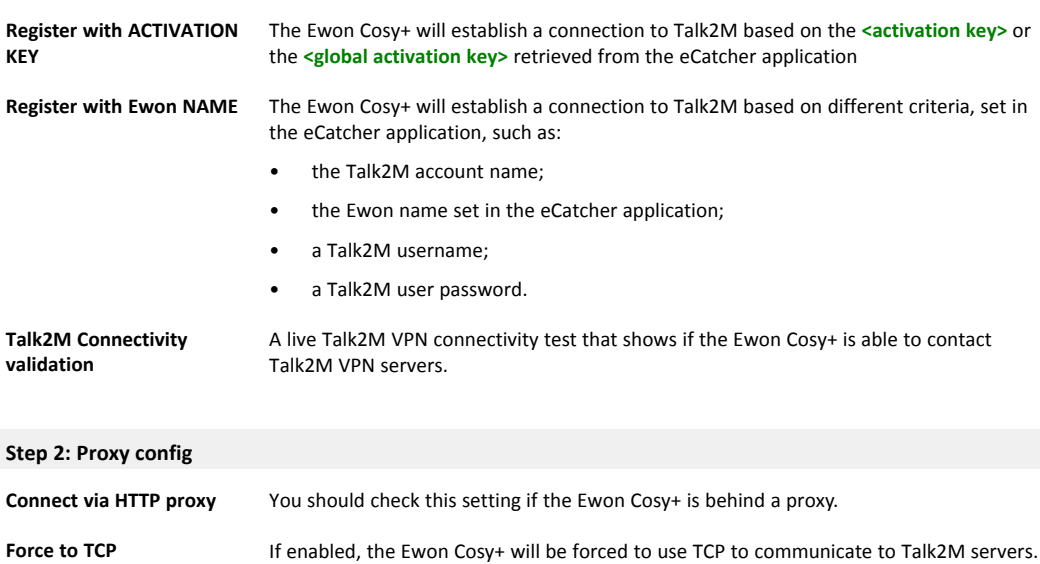

## **6.1.4 DI Config**

<span id="page-19-1"></span>This wizard configures the **<Digital Input>** of the Ewon Cosy+.

You can use the <DI> to send notifications or control the remote access of the Ewon Cosy+.

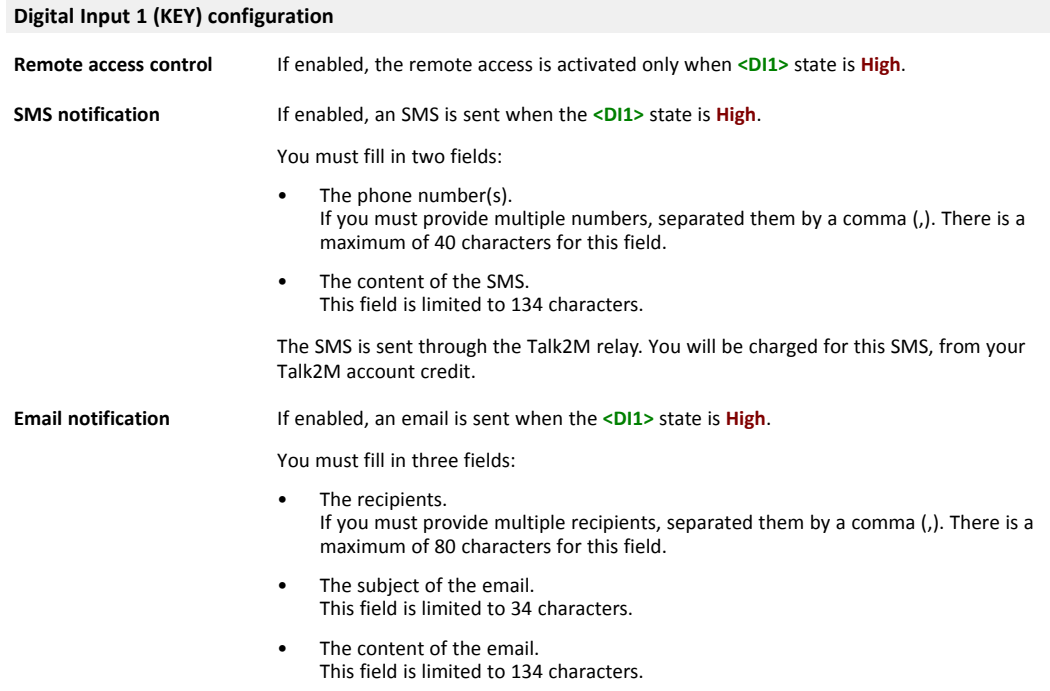

The email is sent through the Talk2M relay.

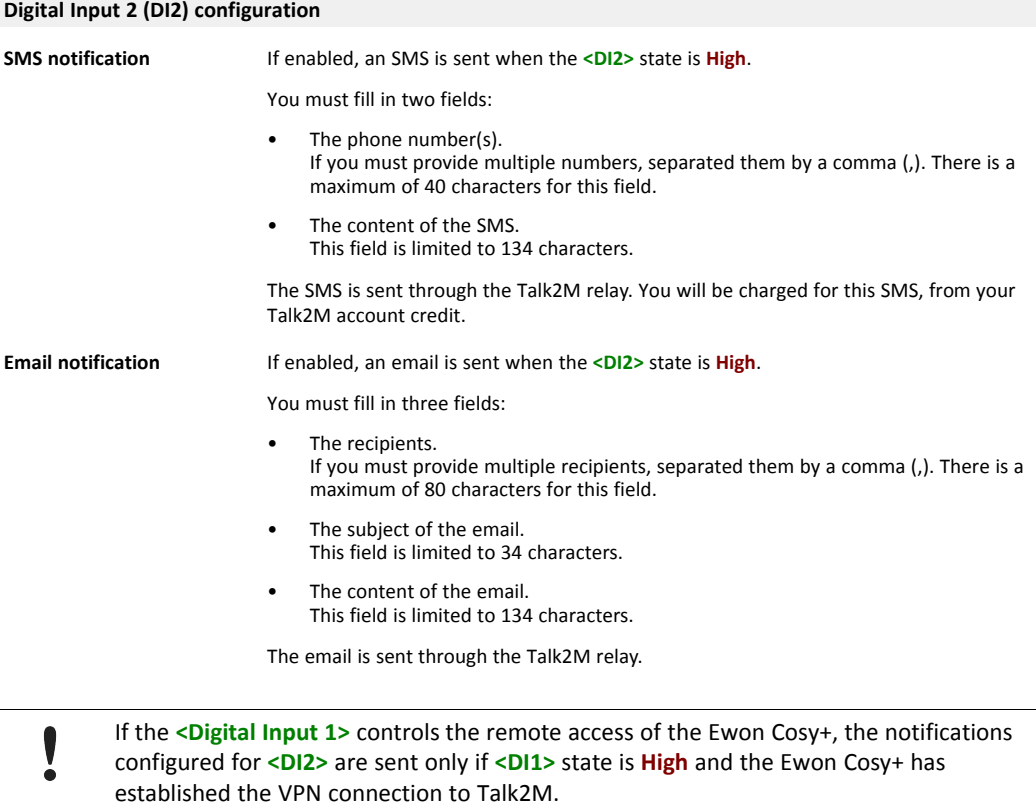

## **6.2 System**

<span id="page-21-0"></span>The *System* area allows the configuration of all system parameters of the Ewon Cosy+.

This section has a high impact on the behavior of the Ewon Cosy+, mainly from a communication point of view.

## **6.2.1 Main**

<span id="page-21-1"></span>**General**

#### **Language**

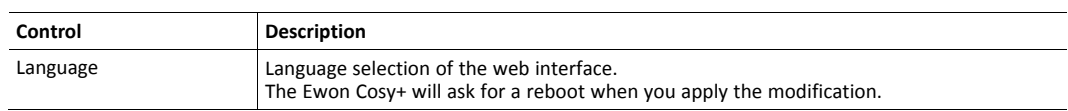

#### **Date & Time**

I

The settings are the same than the ones proposed in the *System wizard* (refer to *[System,](#page-16-2) p. 15*).

If you update the date & time, you might see duplicated points (alarms, events and historical) in the log files of the Ewon Cosy+, stored in a non-chronological order Ewon Cosy+.

#### **Net Services**

### **NTP Server**

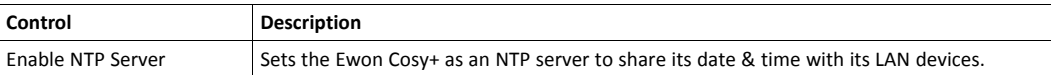

If you wish to configure the Ewon Cosy+ as an *NTP relay*, you must set the Ewon Cosy+ as an *NTP client* and as an *NTP server*. By doing so, the Ewon Cosy+ will retrieve the date & time from a remote NTP server and share it with its LAN devices.

### **Profinet Explorer**

The *Profinet Explorer* scans the LAN interface of the Ewon Cosy+ to discover automatically all Profinet devices.

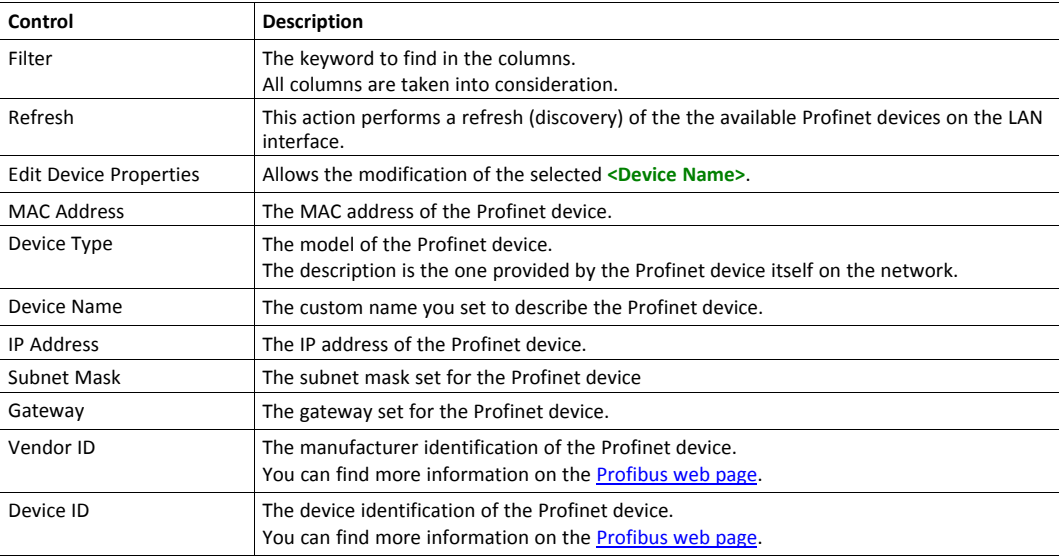

### **Accessories**

The following configuration panel is displayed only if a Bolt device is — automatically — detected on the local network.

#### **BOLT/AWB**

This section allows the configuration of the Bolt access point.

Two views of the Bolt configuration are possible:

#### **Simplified view:**

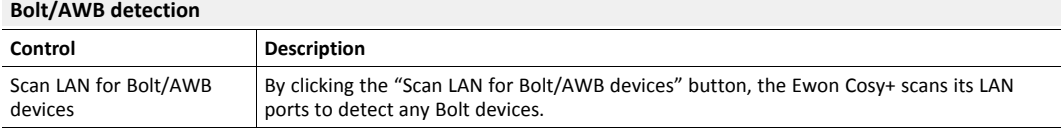

#### **Bolt/AWB generic configuration**

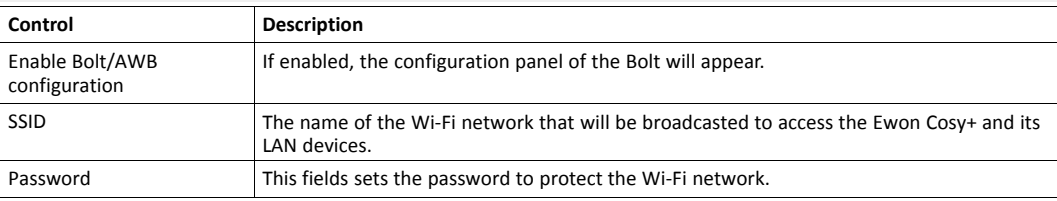

#### **Detailed view:**

#### **Bolt/AWB detection**

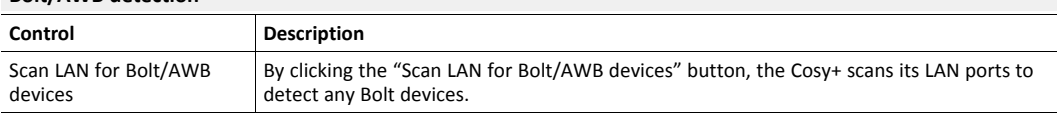

#### **Bolt/AWB generic configuration**

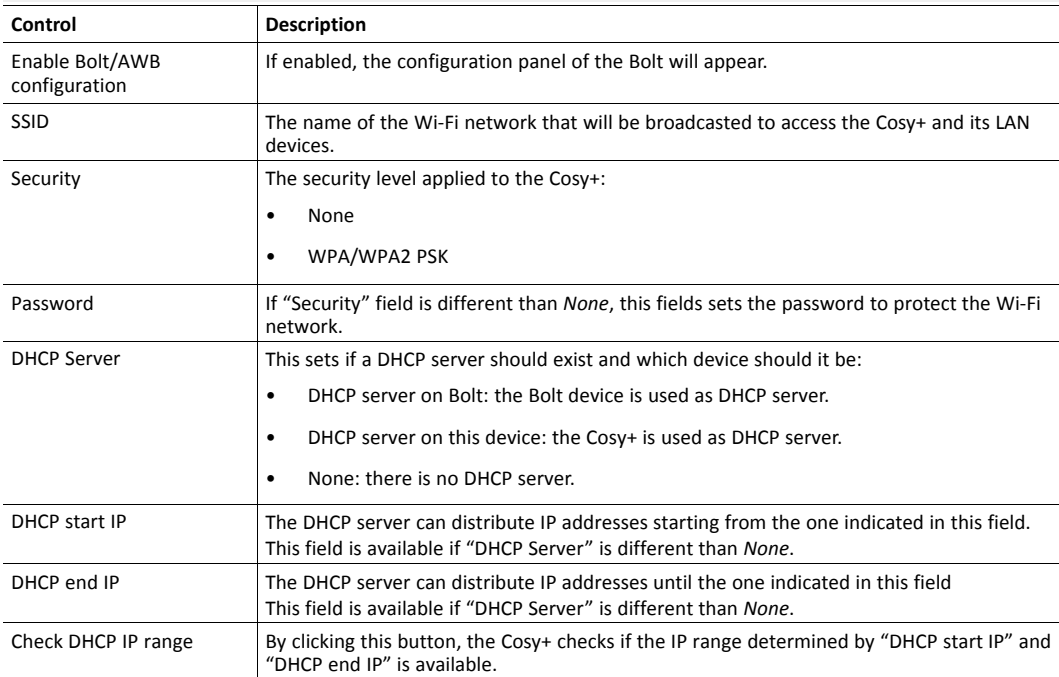

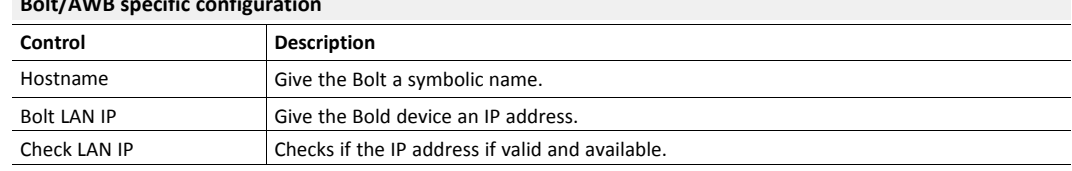

### **Bolt/AWB specific configuration**

### **6.2.2 Communication**

<span id="page-24-0"></span>This section includes all the communication settings of the Ewon Cosy+. These settings are separated from the <Main> area as the communication parameters are stored separately. This separation allows the format of the Ewon Cosy+ flash file system without affecting the communication settings.

## **General**

This section allows the configuration of the local interfaces:

- the Ethernet LAN (always present)
- the USB port

## **Eth1 LAN**

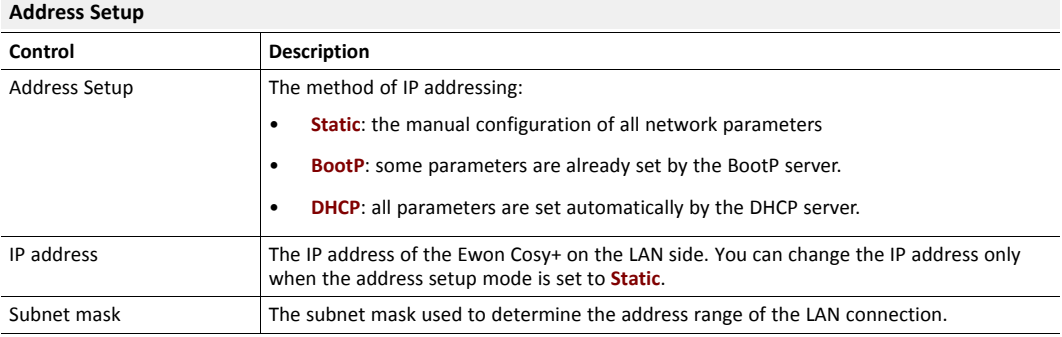

#### **DHCP Config**

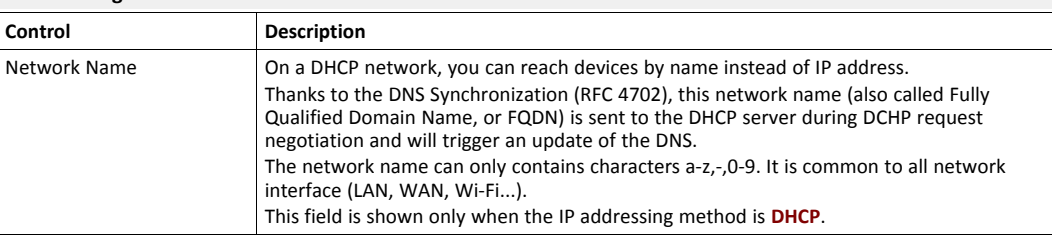

#### **USBIP**

This panel allows the configuration of the hardware communication mode of the USB to IP communication port.

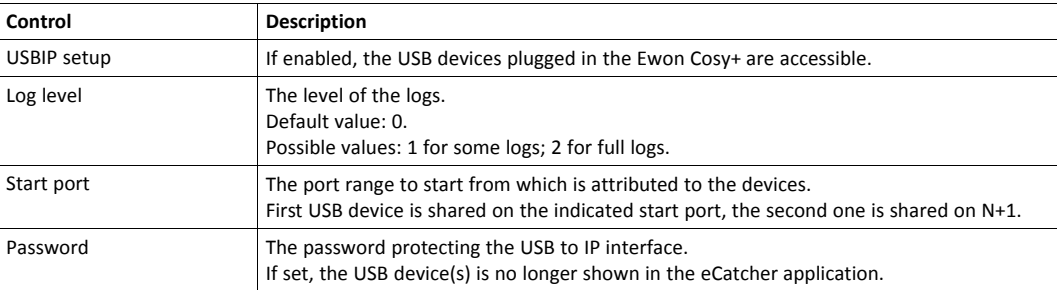

### **Networking**

This section defines the Internet connection, VPN connections, routing, ... all communications parameters.

#### **Routing**

The changes apply in this section will be taken into consideration only on the next WAN connection.

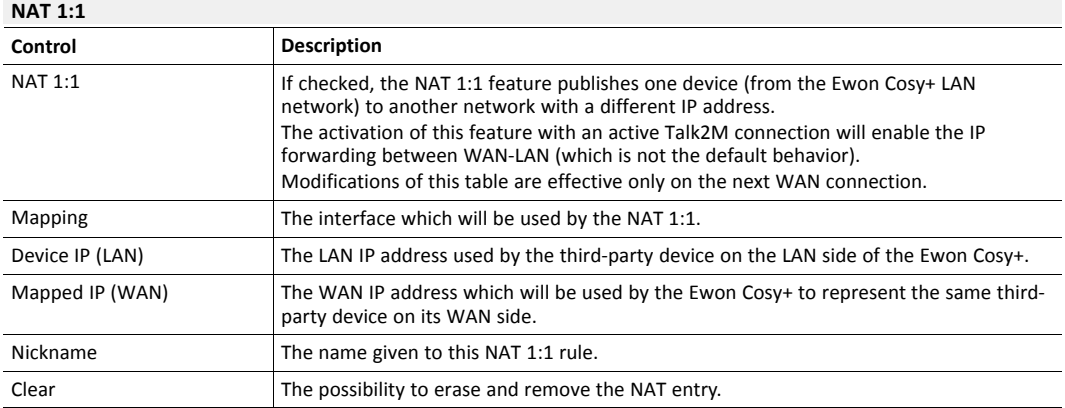

### **6.2.3 Storage**

<span id="page-25-0"></span>This section is used to modify manually all parameters of the Ewon Cosy+.

#### <span id="page-25-1"></span>**Tabular edition – System Config**

You can access the configuration parameters of the Ewon Cosy+ under a tabular format.

This section targets the general settings, users, IO servers... Everything that is not linked to communication.

The parameters found in this section are the ones listed in the *config.txt* file. You can retrieve this file via the FTP server of the Ewon Cosy+.

You can find the definition of all the parameters from the *config.txt* file in the *config.txt* document (refer to *Related [Documents,](#page-4-3) p. 3*).

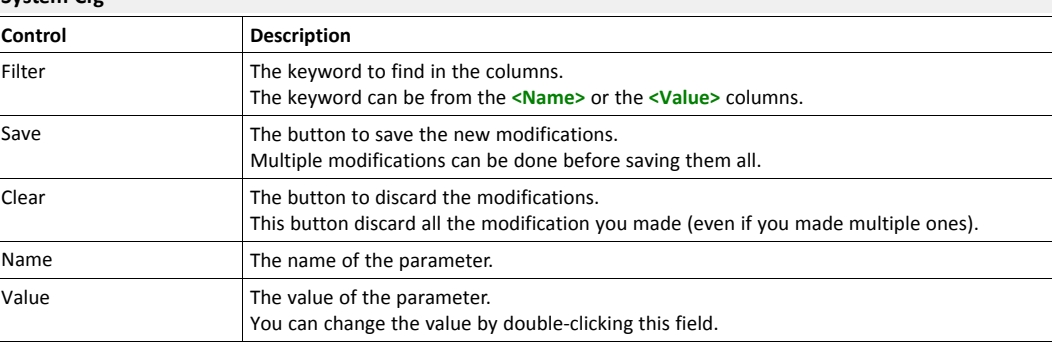

### **System Cfg**

### <span id="page-25-2"></span>**Tabular edition – COM Config**

You can access the configuration parameters of the Ewon Cosy+ under a tabular format.

This section targets the communication settings.

The parameters found in this section are the ones listed in the *comcfg.txt* file. You can retrieve this file via the FTP server of the Ewon Cosy+.

You can find the definition of all the parameters from the *comcfg.txt* file in the *comcfg.txt* document (refer to *Related [Documents,](#page-4-3) p. 3*).

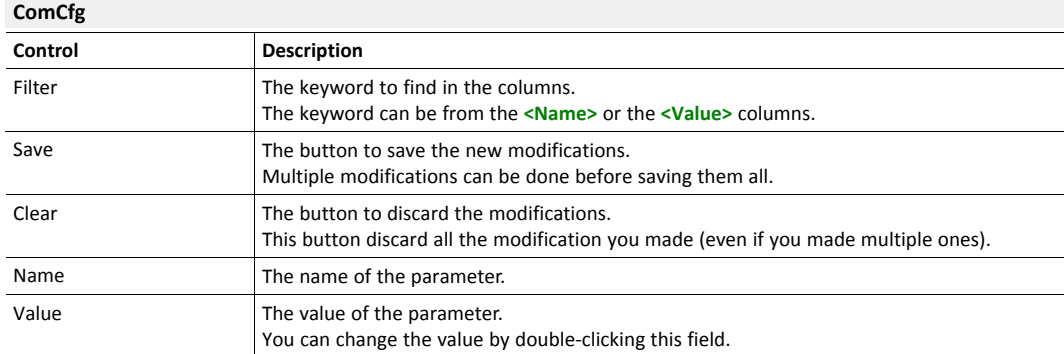

## **6.3 Firmware Update**

<span id="page-26-0"></span>The *Firmware Update* section allows the Ewon Cosy+ to be automatically up-to-date, without human intervention.

If enabled, the Ewon Cosy+ will check each 24hours, after a reboot or a power off/on if a new firmware is available.

This feature displays as a pop-up above the current page the user is browsing.

The Ewon Cosy+ requires a reboot after each automatic firmware update. The reboot will never occur when a remote user is connected to the Ewon Cosy+.

You can also use this section to update manually the Ewon Cosy+ to the latest firmware version without activating the automatic update.

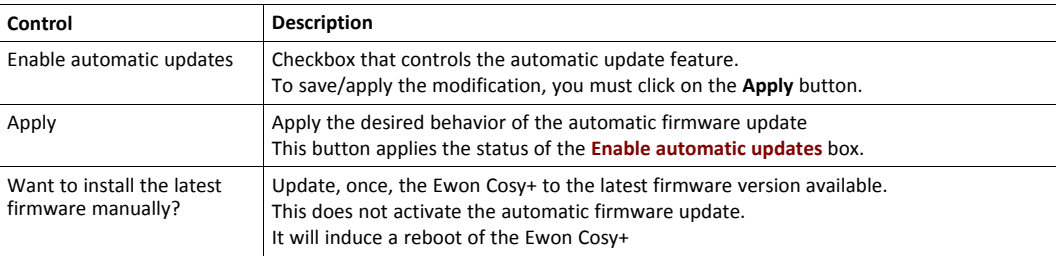

If you decide to update your Ewon Cosy+, a prompt will appear and ask you to confirm that you want to go through the update process.

The upgrade process includes a reboot of the Ewon Cosy+ at the end of this process.

## **6.4 Reboot**

<span id="page-26-1"></span>This section allows the reboot of the Ewon Cosy+.